## Создание рёбер жёсткости

Согласно заданию (см. рис.1.1), создаваемая модель должна иметь симметрично расположенные рёбра жёсткости толщиной 10 мм, касательные к цилиндру. Согласно заданию (см. рис.1.1), создаваемая модель должна иметь симметрично расположенные<br>ра жёсткости толщиной 10 мм, касательные к цилиндру.<br>Создадим эскиз ребра на основной плоскости **Спереди**. В **Дереве Конст** 

выберем плоскость Спереди. В группе команд Вид выберем Вид Спереди. После щелчка по кнопке [Н] плоскость эскиза будет параллельна плоскости экрана. Изменим стиль отображения текущего вида щелкнув по кнопке **[fright | в невидимые линии отображаются** в группе команд Ст**иль** отображения  $\Box$  - (рис. 1.105).

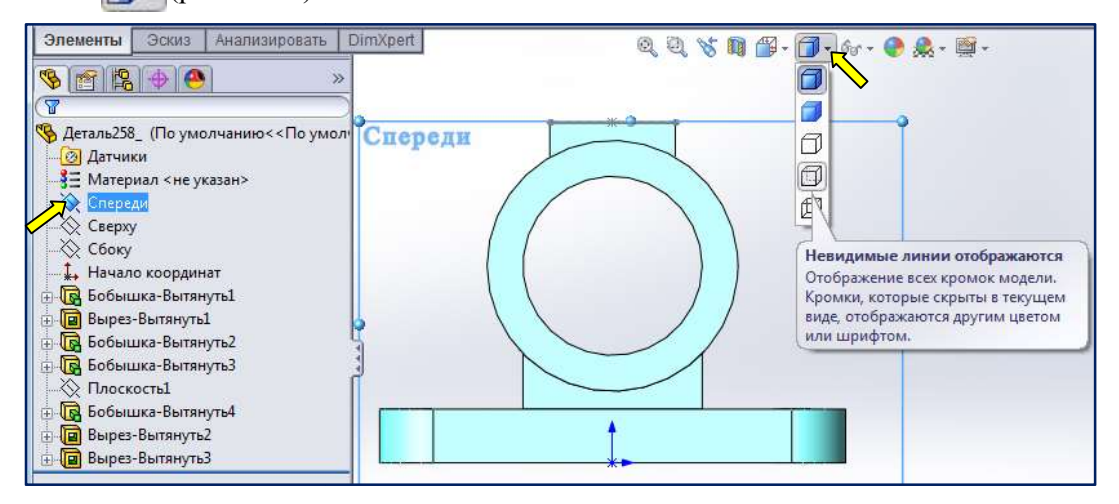

Рис. 1.105. Выбор плоскости для создания эскиза ребра Выбор

Нажмём мышью на вкладку **Эскиз**, затем на кнопку **Эскиз**. Активизируем команду **Линия**, щелкнув по кнопке  $\lfloor \cdot \rfloor$  Нарисуем отрезок, как показано на рис. 1.106. Добавим взаимосвязь – Касательность отрезка и окружности путем выбора этих элементов. Программа сама определит эту зависимость и пометит полужирным шрифтом взаимосвязь  $|\mathcal{A}|$  – Касательность. щелкнуть эту кнопку. – Касательность. Осталось

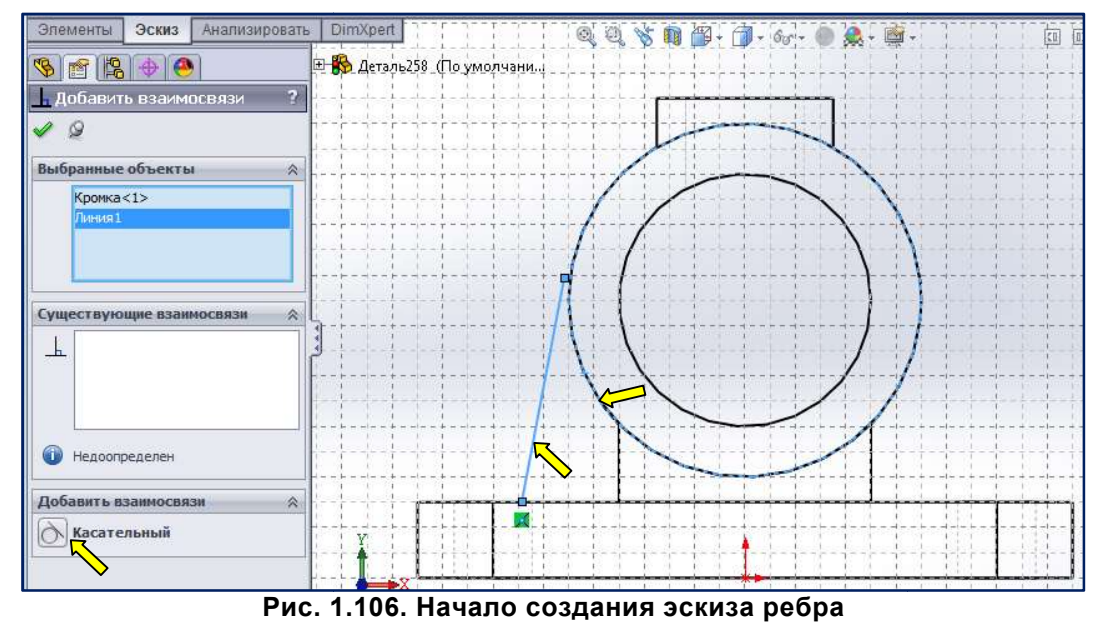

Удалим взаимосвязь Совпадение (см. рис.1.106). Вызовем команду  $\|\cdot\|$  – Осевая линия и начертим ось через начальную точку (рис.1.107, а). Вызовем команду  $|\blacklozenge|$  – Автоматическое нанесение размеров. Проставим размер между основаниями рёбер. Для этого укажем точку в основании ребра и ось симметрии. Изменим значение размера на соответствующее заданию - 84 мм (рис. 1.107, б). После ввода значения размера, нажмём кнопку **ОК** в окне Изменить. ОК в окне Изменить.

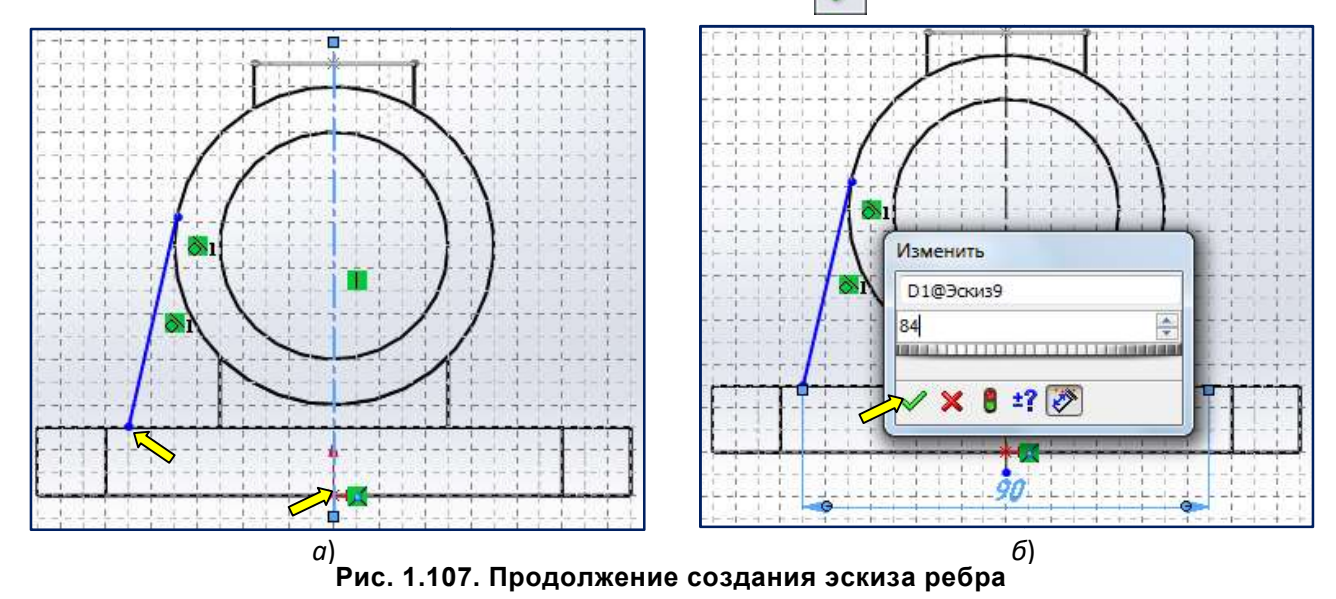

Если не удалить взаимосвязь Совпадение, при попытке проставить размер между основаниями рёбер, программа SolidWorks выдаст сообщение о переопределении эскиза и предложит сделать<br>размер управляемым (рис. 1.108). **Сделать размер управляемым**, тогда размер будет просто размер управляемым (рис. 1.108). Сделать размер управляемым, тогда размер будет просто показывать текущую длину элемента и им нельзя управлять (справочный размер); Оставить размер управляющим, тогда размером можно управлять и изменять величину элемента эскиза.

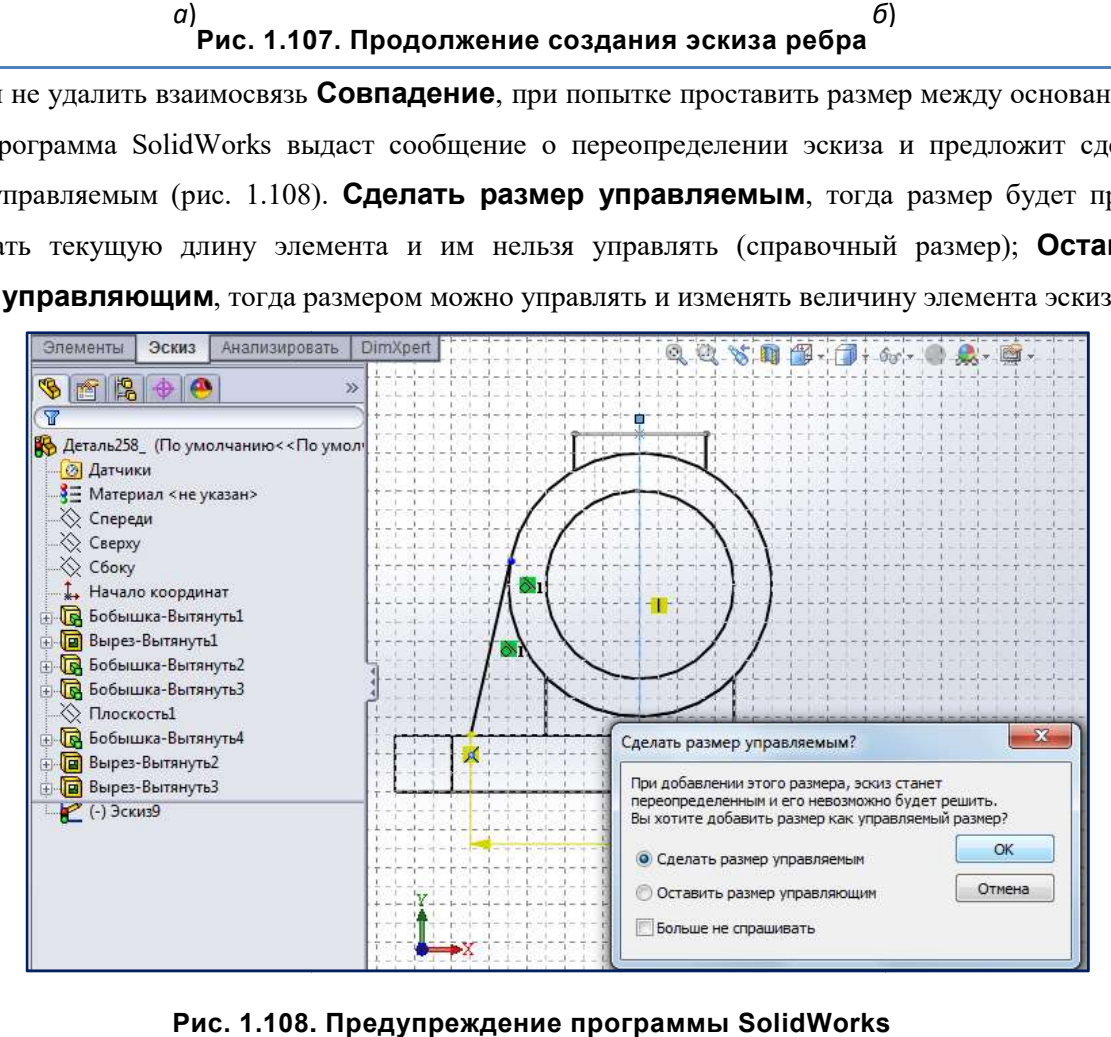

Рис. 1.108. 108. Предупреждение программы SolidWorks

По окончании работы в режиме построения эскиза нажмём на значок  $\mathbb{R}_{n}$ Угле для выбора.

По окончании работы в режиме построения эскиза нажмём на значок В Угле для в<br>В Дереве Конструирования появится запись создания эскиза ребра Эскиз 9 (рис. 1.109).

Активизируем команду Ребро Ребро в панели инструментов Элементы.

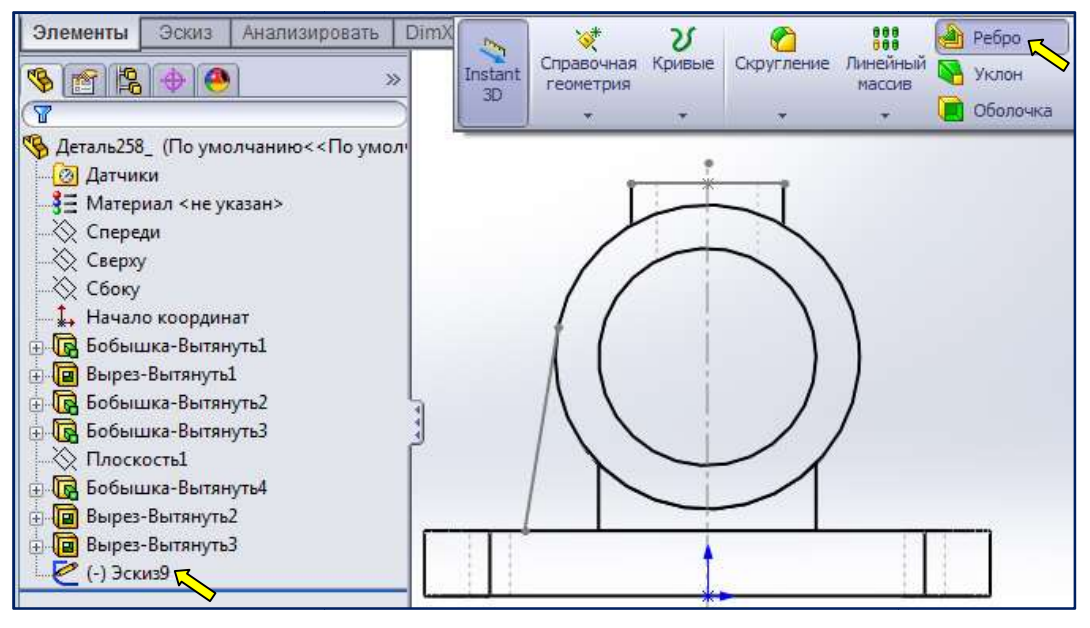

Рис. 1.109. Вызов Вызов команды для создания ребра жёсткости

В Менеджере свойств последует запрос на выбор параметров для создания ребра (рис. 1.110).

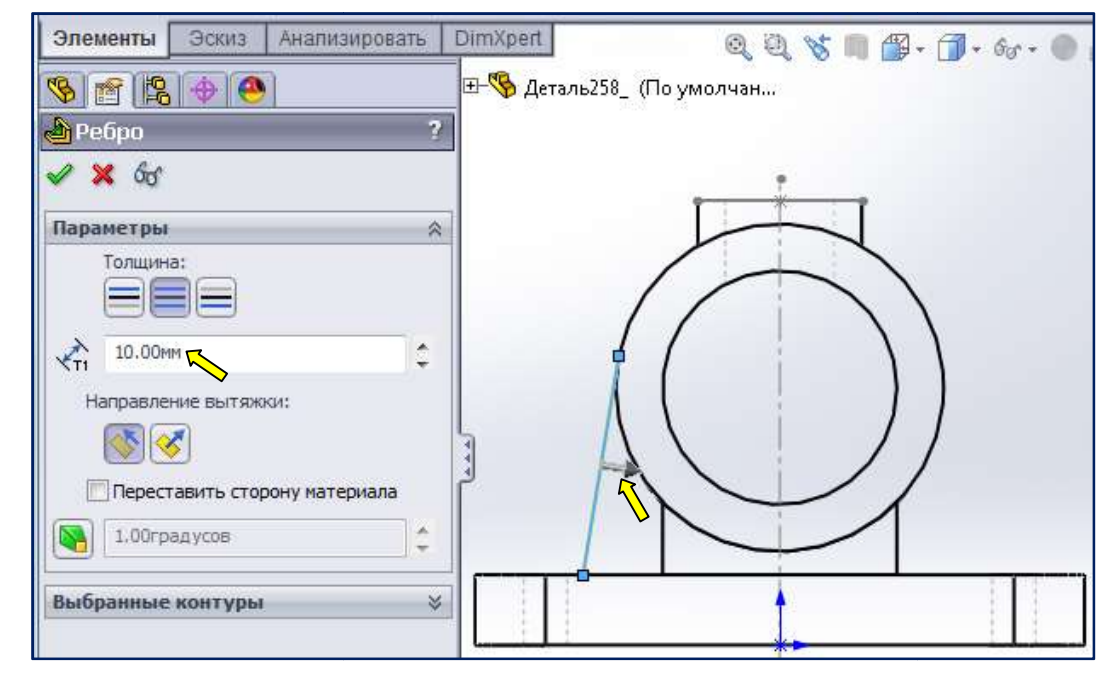

Рис. 1.110. Выбор параметров ребра жёсткости

В окне **Параметры** можно уточнить как будет формироваться толщина ребра. По умолчанию предлагается изменять толщину **симметрично** по отношению к эскизу ребра. Нас это устроит. Ниже следует задать толщину ребра. Предлагаемые 10 мм нас устроят. Ниже предлагается изменить направление вытяжки. Здесь также ничего менять не нужно. Остаётся нажать на кнопку Менеджере свойств. Результат выполнения команды Ребро приведён на рис. 1.111. ить как будет формироваться толщина ребра. По умолчанию<br>**иетрично** по отношению к эскизу ребра. Нас это устроит.<br>[редлагаемые 10 мм нас устроят. Ниже предлагается изменить<br>е ничего менять не нужно. Остаётся нажать на кно

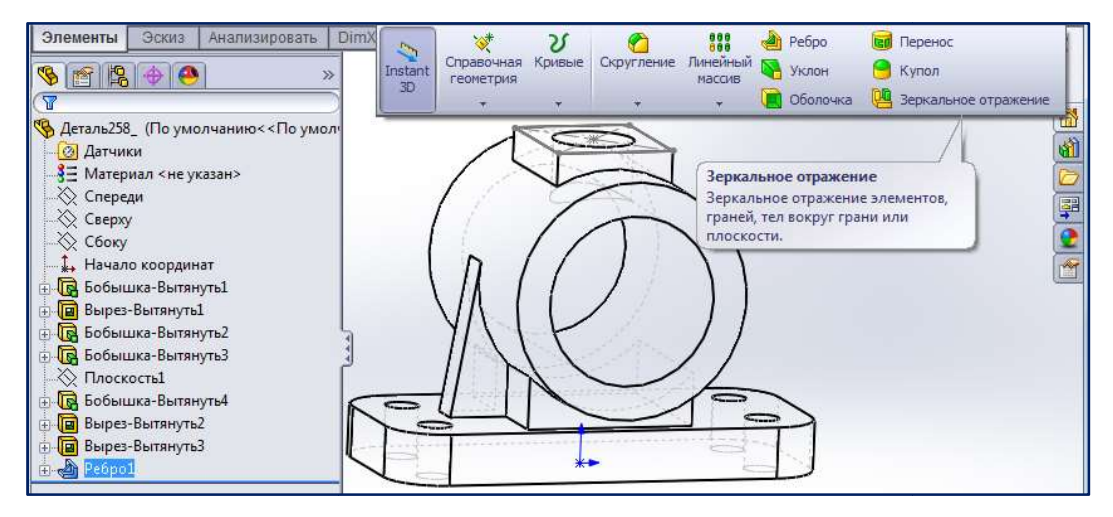

Рис. 1.111. Результат выполнения команды Ребро

Второе ребро получим зеркальным отражением построенного Второе отражением построенного, относительно основной плоскости

## Сбоку.

Активизируем команду **[40 Зеркальное отражение** на панели инструментов Элементы. В Менеджере свойств отобразится Зеркальное отражение, указывая, что необходимо выбрать элемент для отражения и плоскость, плоскость, относительно которой произойдёт отражение. (рис. 1.112).

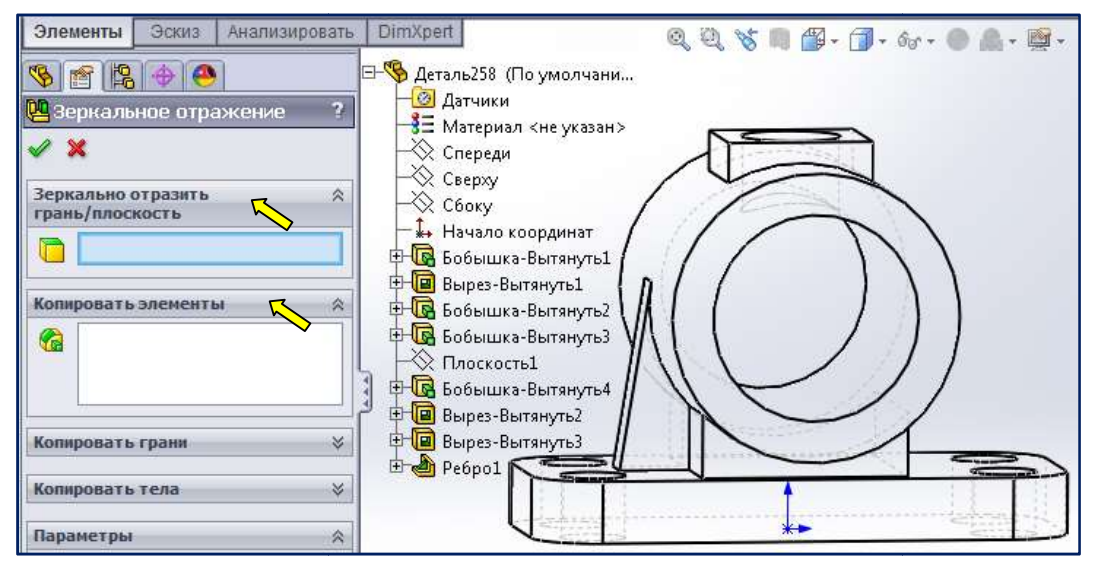

Рис. 1.112. Настройки команды З Настройки Зеркальное отражение

Активна область выбора Зеркально отразить грань/плоскость. Выберем в Дереве Конструирования плоскость Сбоку (рис. 1.113, а). Она должена быть подсвечена.

Активизируем область Копировать элементы и в Дереве Конструирования выберем Ребро 1. После выбора в Дереве Конструирования плоскости Сбоку и элемента Ребро 1 появляется предварительный вид отражения (рис. 1.113, б).

Выполним отражение, нажав мышью кнопку  $\mathbf{OK} \blacktriangleright \mathbf{B}$  Менеджере свойств (рис. 1.113,  $\mathbf{\mathfrak{g}}$ ).

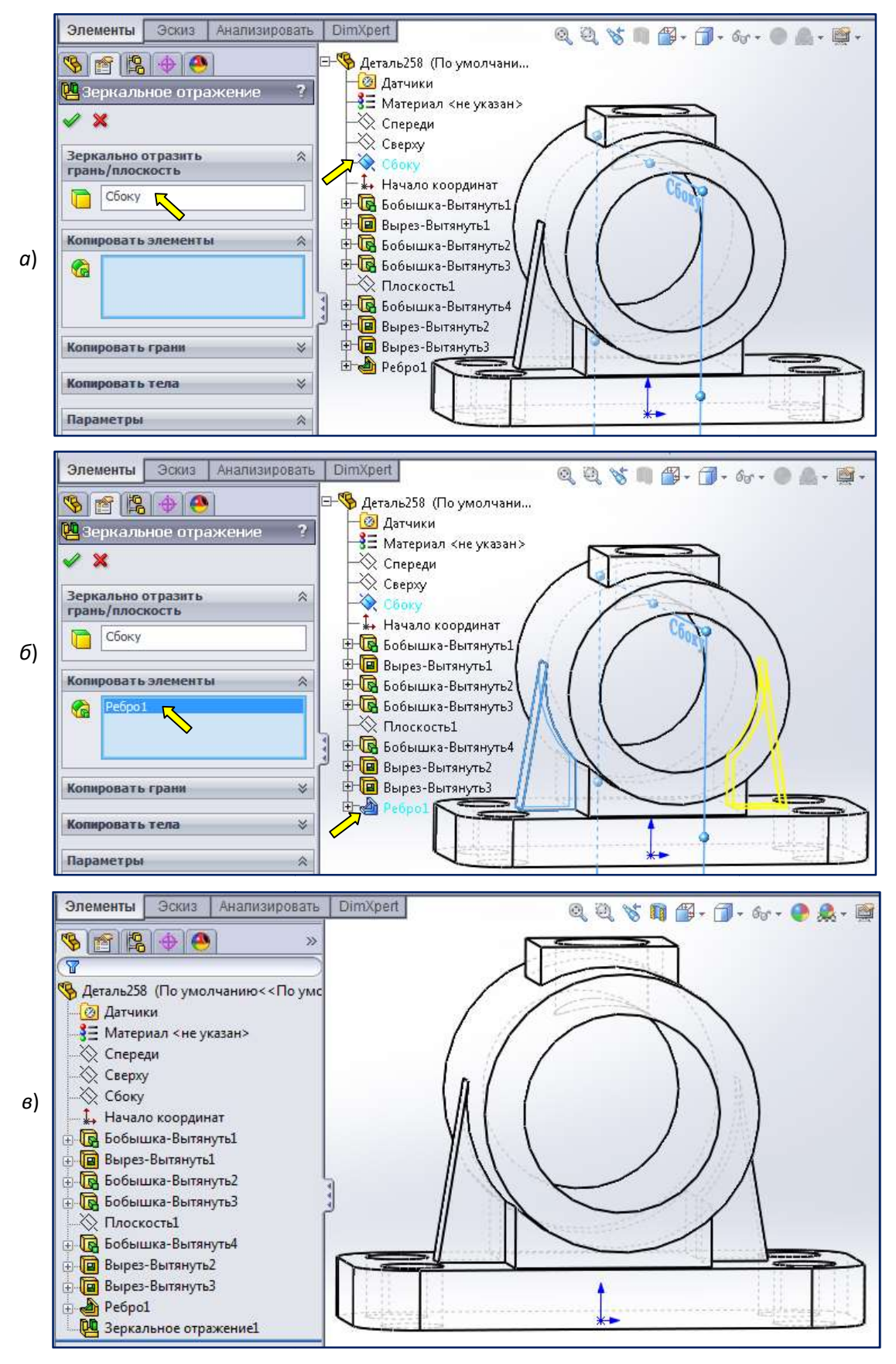

Рис. 1.113. Выполнение команды Зеркальное отражение

Модель, представленная на рис. 1.113, в, соответствует заданию. Переходим к созданию чертежа. Модель,